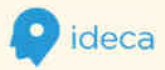

*12.07.19* 

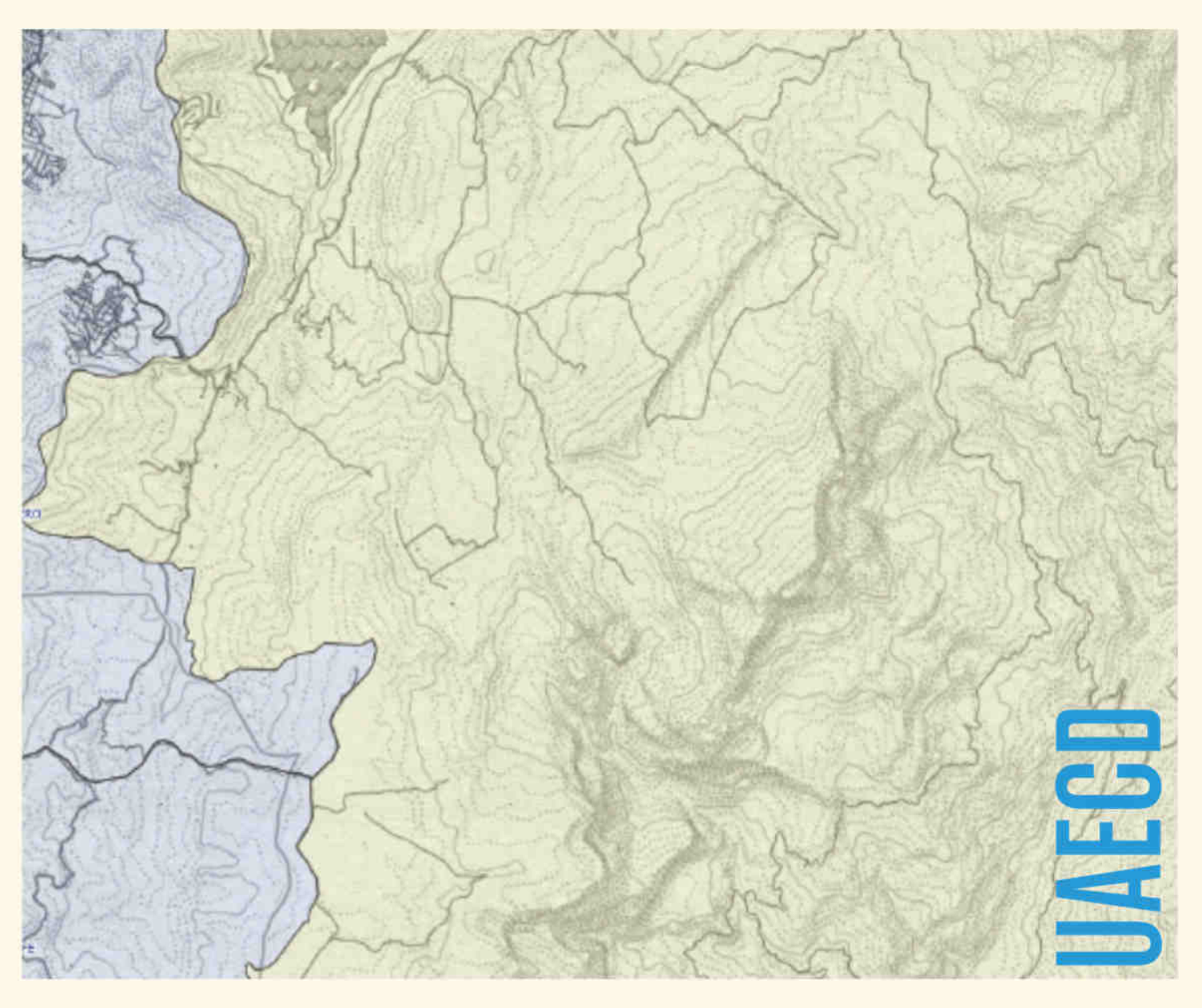

Guía para la Exportación de información geográfica a diferentes formatos utilizando software libre.

> www.<br>ideca. gov.  $\overline{\text{co}}$

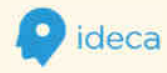

#### Guía para la Exportación de información geográfica a diferentes formatos utilizando software libre.

Fecha de creación: 12 de Julio de 2019 Página web: www.ideca.gov.co Correo electrónico: ideca@catastro.gov.co Licencia: Attribution 4.0 International (CC BY 4.0) Autores: Unidad Administrativa Especial de Catastro Distrital - Gerencia IDECA

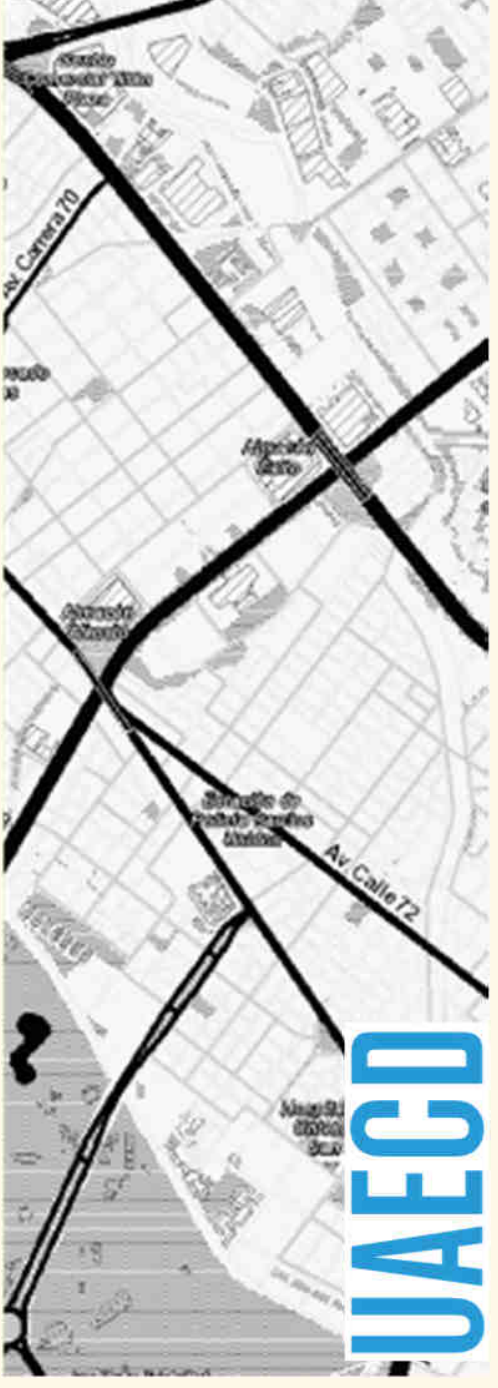

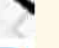

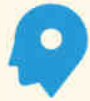

# Tabla de Contenido

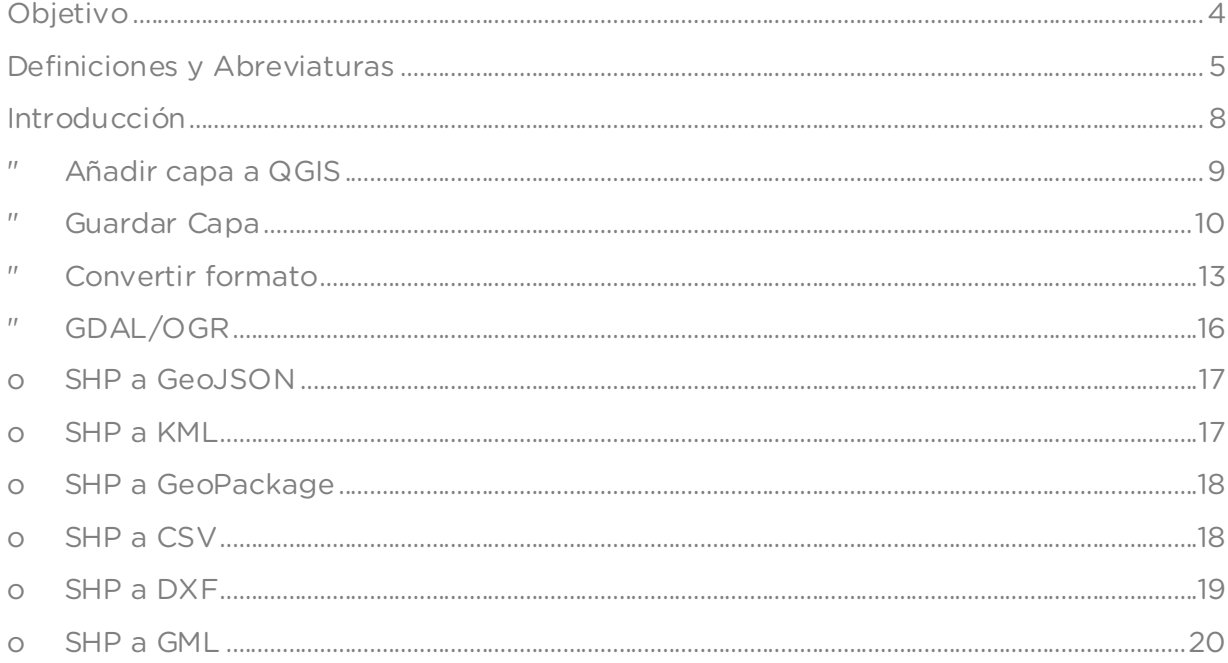

# Objetivo

El presente documento busca brindar a productores de información geográfica y usuarios en general, una guía que permita a usuarios en general exportar datos espaciales a diferentes formatos de archivo o bases de datos geográficas, utilizando software de código abierto (libre). Los formatos se refieren a archivos o bases de datos en su mayoría abiertos. Los formatos tipo archivo incluyen shapefile, KML, GeoJSON, GML o DXF y los archivos de tipo base de datos consideran los formatos GPKG o GeoPackage.

Se utilizará para ello el software QGIS (versión 3.6.2-Noosa) y sus complementos con una interfaz gráfica de usuario (GUI) para la exportación de los datos; junto con las utilidades de línea de comandos GDAL y OGR, disponibles con el software QGIS.

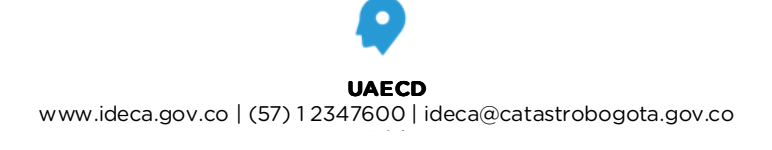

# Definiciones y Abreviaturas

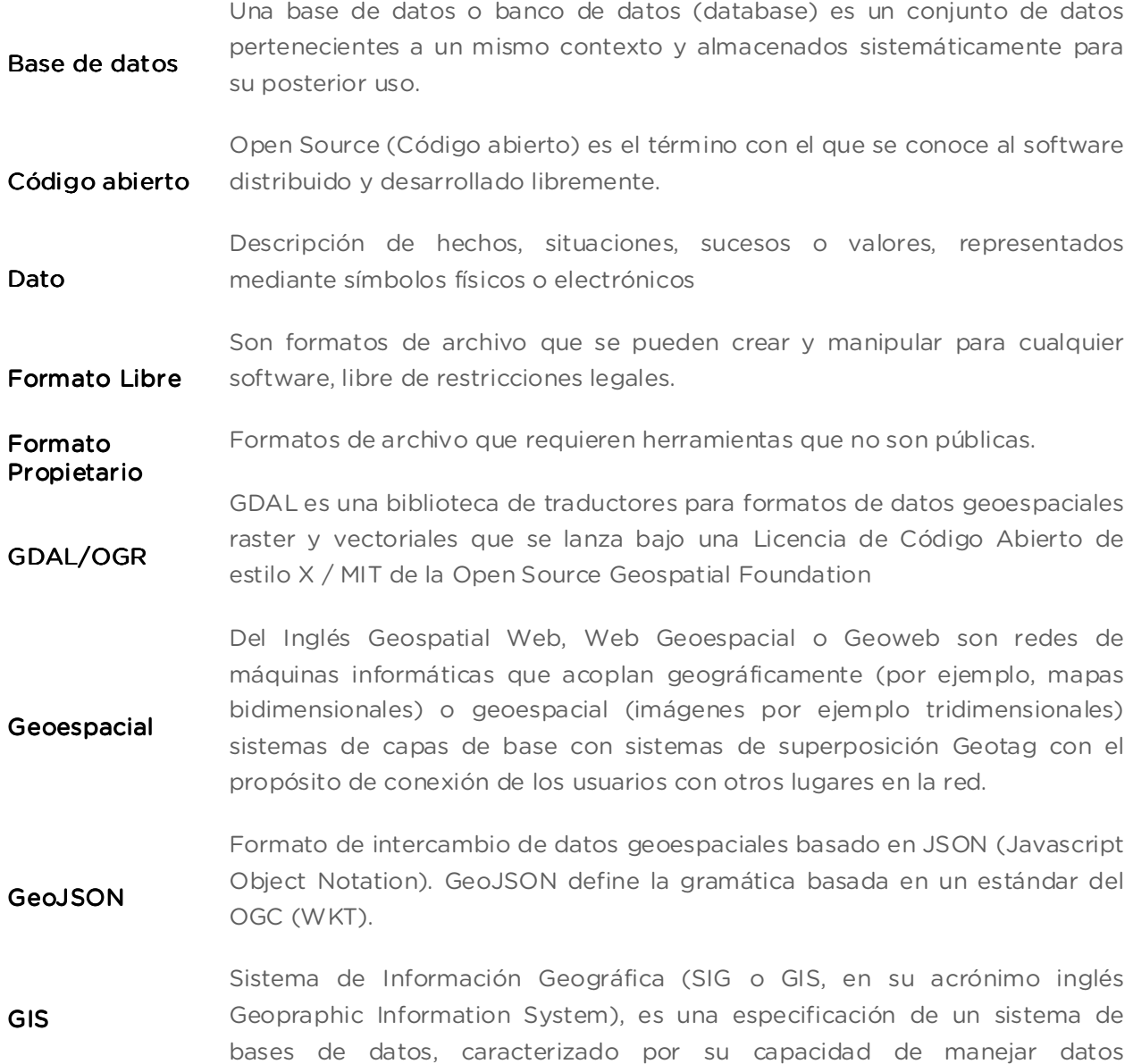

geográficos, que están georreferenciados y los cuales puedes ser visualizados como mapas (Bracken y Webster, 1992)

GPKG GeoPackage Formato de archivo universal para compartir y transferir datos espaciales vectoriales y raster, como alternativa a formatos como el GeoTIFF y Shapefile.

**JSON** Notación de Objetos de JavaScript . Formato ligero de intercambio de datos, fácil de entender para las personas y ofrece sencillez a las máquinas en la generación e interpretación. Está basado en un subconjunto del lenguaje de programación JavaScript, adecuado para la programación por parte del cliente.

KML-KMZ Lenguaje de Etiquetado de Ojo de Cerradura. Gramática XML y formato de archivo para la creación de modelos y almacenamiento de funciones geográficas como puntos, líneas, imágenes, polígonos y modelos que se mostrarán principalmente en aplicaciones de mapas. Se utiliza para compartir lugares e información entre aplicaciones. Es el estándar del Open Geospatial Consortium y se puede utilizar a través de Google Earth. Los archivos KML se distribuyen comprimidos como archivos KMZ.

Lenguaje SQL Es el idioma para bases de datos relacionales. Se trata de una consulta declarativa. SQL es estandarizada por el Instituto Americano de Estándares Nacionales (ANSI) y Organización Internacional de Normalización (ISO) a partir de 1986 y tiene varias revisiones desde entonces.

MySQL MySQL es un sistema de gestión de base de datos relacional (RDBMS) de código abierto, basado en lenguaje de consulta estructurado (SQL).

Open Source Open Source (Código abierto) es el término con el que se conoce al software distribuido y desarrollado libremente.

PHP Lenguaje de programación gratuita y multiplataforma, se ejecuta en el servidor web justo antes de enviar la página web a través de internet al cliente.

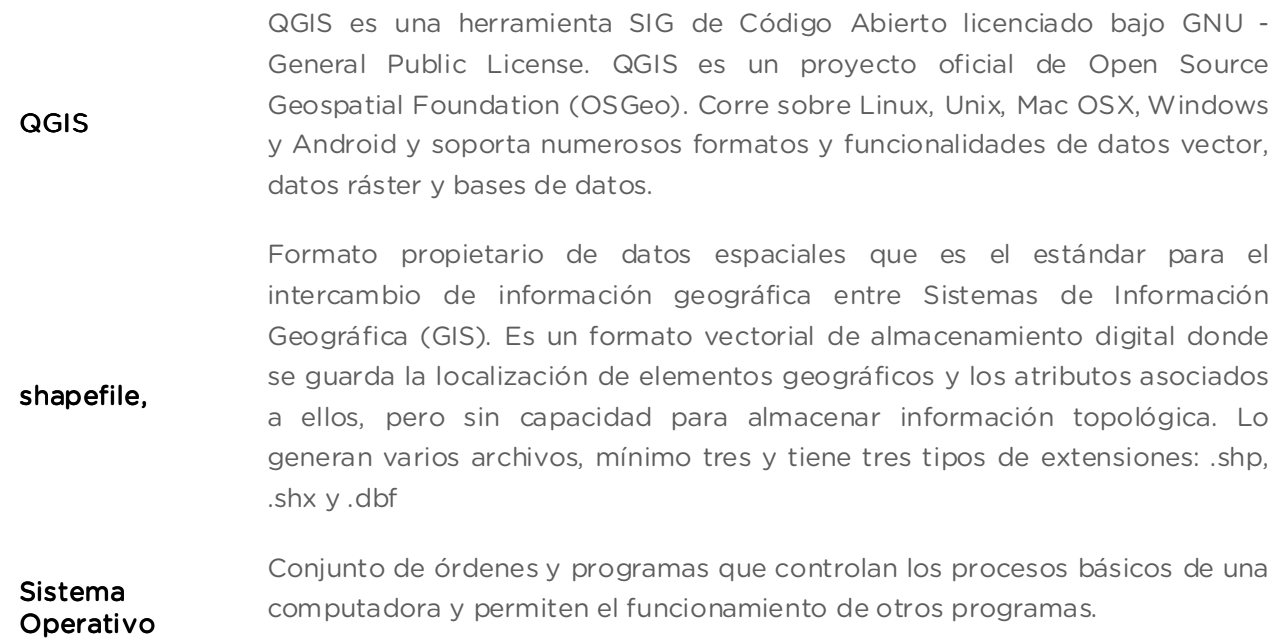

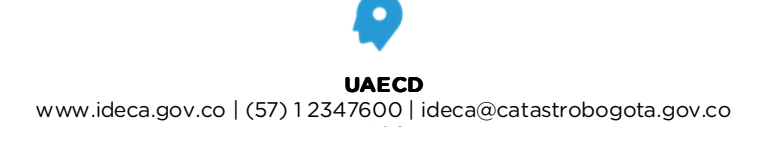

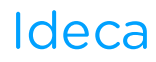

## Introducción.

La información generada en las entidades públicas pueden considerarse un bien público y el acceso a esta se considera un derecho por parte de los ciudadanos. La disposición de los datos de uso público, teniendo en cuenta la normatividad de protección de información personal o sensible, se enmarca en la Estrategia de Gobierno en línea, la cual permite operar y administrar la oferta y demanda de los datos no sensibles y de acceso público que actualmente poseen las entidades del Estado Colombiano.

El presente instrumento está dirigido a los funcionarios públicos, miembros de la academia y usuarios en general, interesados en adquirir conocimientos y herramientas prácticas que permitan el uso y aprovechamiento de la información geográfica dispuesta por las entidades del Distrito; presentando un paso a paso que permita la interoperabilidad entre distintos formatos geográficos y busca facilitar el desarrollo de servicios de valor agregado por parte de terceros.

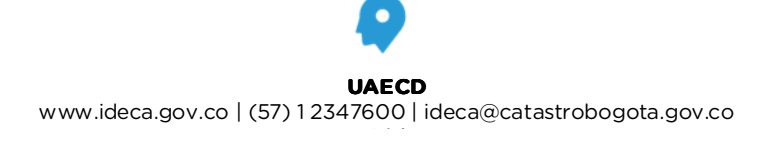

### Instrucción para la Exportación de información geográfica.

A continuación se presenta el paso a paso necesario para exportar la información geográfica de un formato geográfico a otro, facilitando el acceso y uso de los datos publicados. Se utilizará para ello el software QGIS (versión 3.6.2-Noosa) y sus complementos con una interfaz gráfica de usuario (GUI).

QGis1 es un Sistema de Información Geográfica (SIG) de código abierto licenciado bajo GNU - General Public License. Es un proyecto oficial de Open Source Geospatial Foundation (OSGeo) y soporta numerosos formatos y funcionalidades de datos vector, ráster y bases de datos. Si se desea mayor información, puede remitirse a la página de documentación del proyecto https://docs.qgis.org/2.14/es/docs/index.html#.

### • Añadir capa a QGIS

Inicie el software QGIS y añada una capa vectorial, desde el menú Capa > Añadir capa > Añadir capa vectorial. Por ejemplo, adicionar un archivo shapefile: En la caja Fuente de la ventana Administrador de fuentes, "enrute" o direccione el archivo con extensión shp, Haga clic en Añadir para mostrar la capa en el visor QGIS.

<sup>1</sup> https://docs.qgis.org/2.14/es/docs/index.html

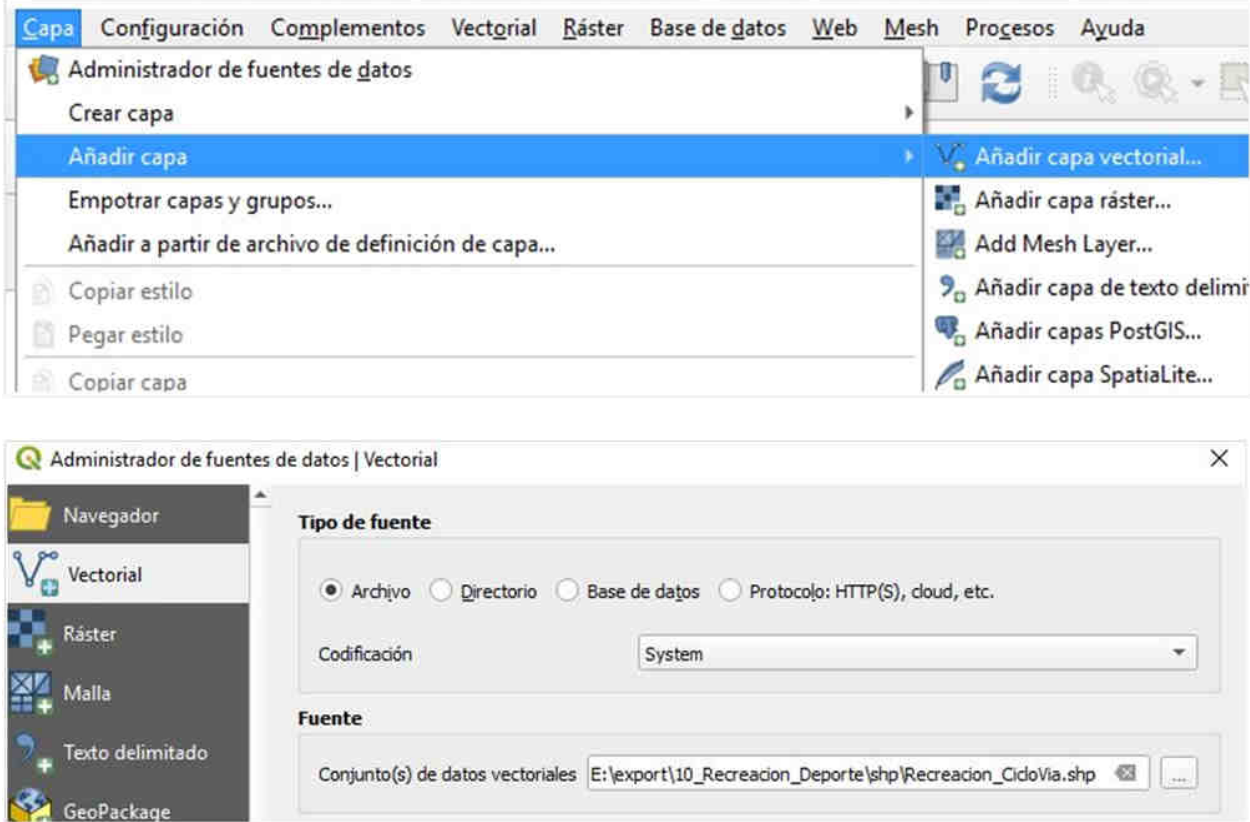

### • Guardar Capa

Para realizar la exportación de una capa, desde el panel de capas, se da clic derecho sobre esta y se selecciona las opciones "Exportar > Guardar objetos como". En el cuadro de dialogo se permite convertir entre diferentes formatos (por ejemplo, un shapefile a Geopackage). Se selecciona el formato de exportación y se asigna un nombre al archivo de salida. Así mismo se cuenta con la opción re-proyectar los datos a otro sistema de coordenadas.

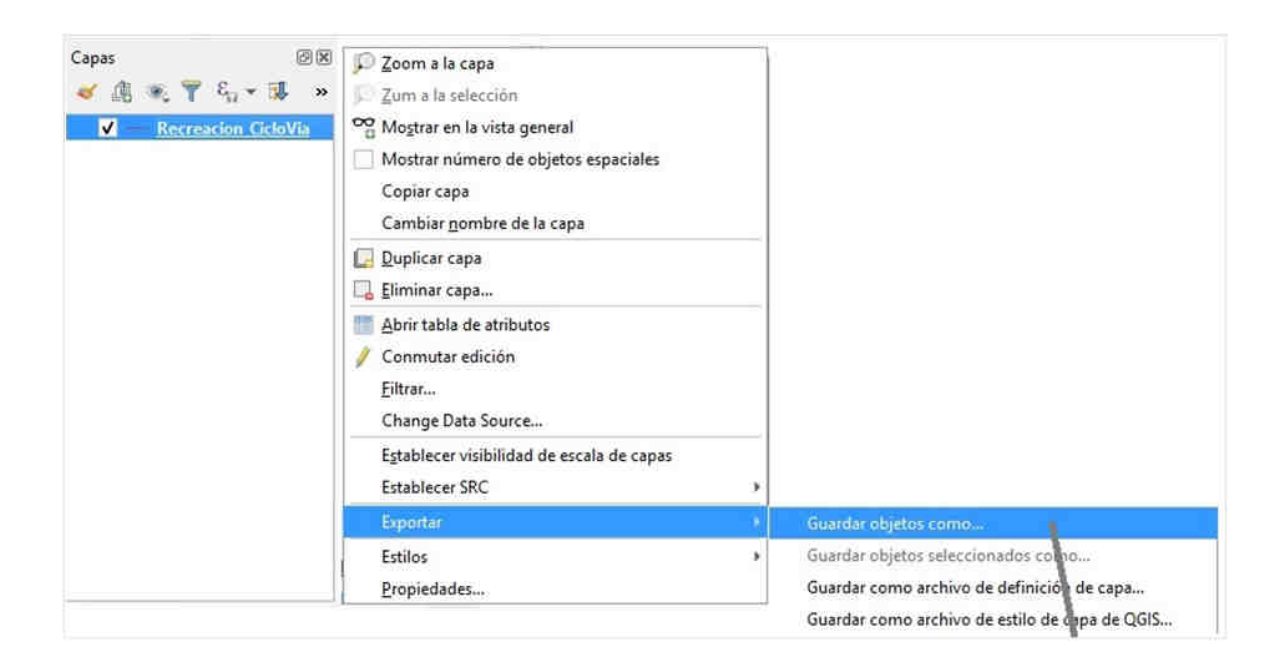

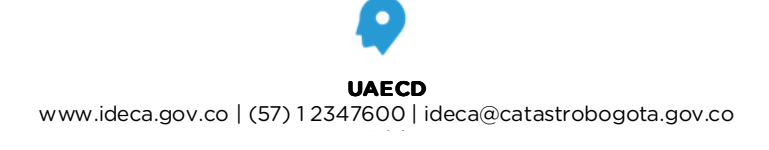

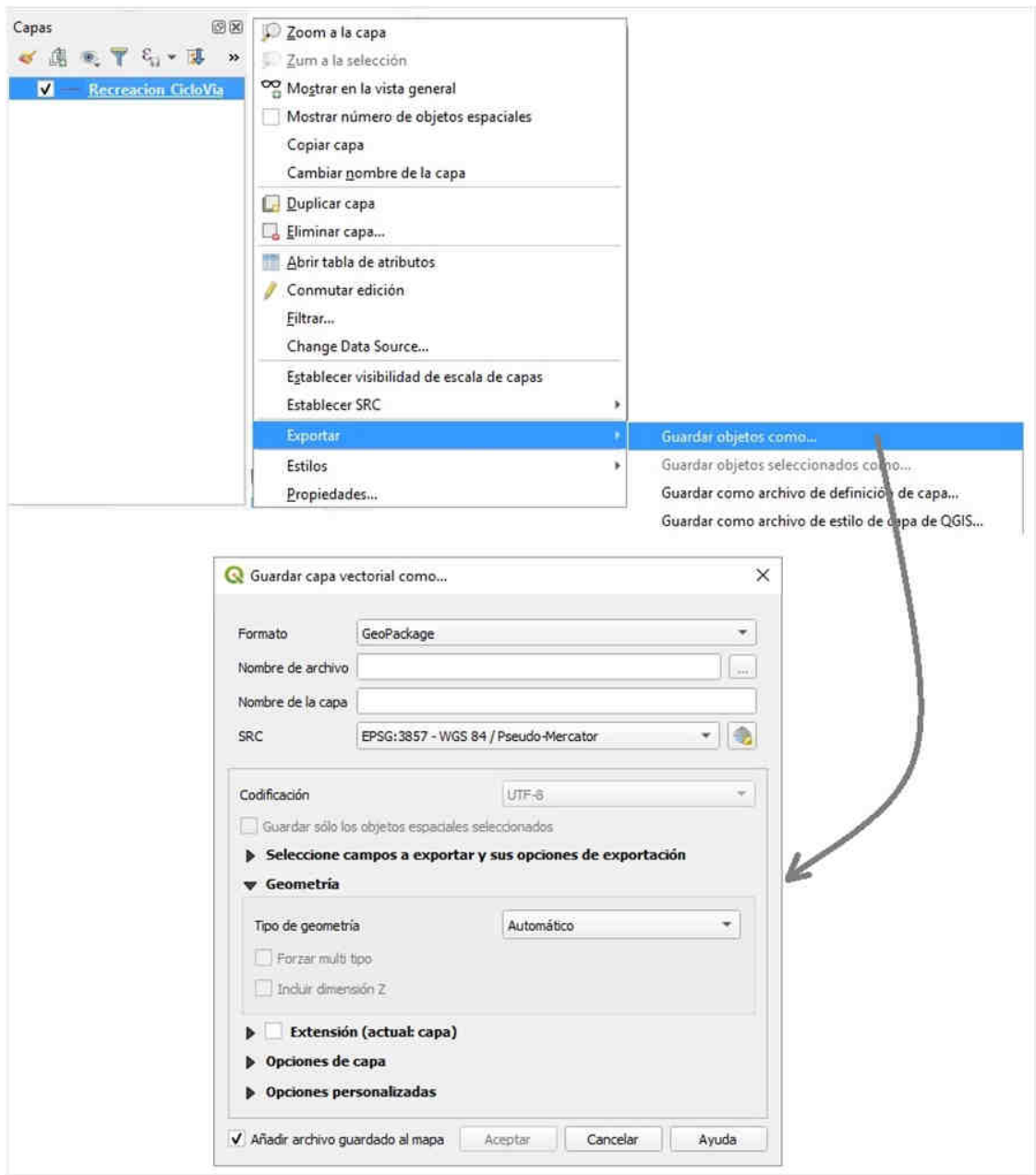

### • Convertir formato

Otra opción es utilizar un conjunto de herramientas de procesamiento de datos. En el menú Procesos > Caja de herramientas en la parte superior de QGIS se habilita una ventana lateral con acceso a funciones adicionales. Esta caja de herramientas es similar a ArcToolbox de ArcGIS.

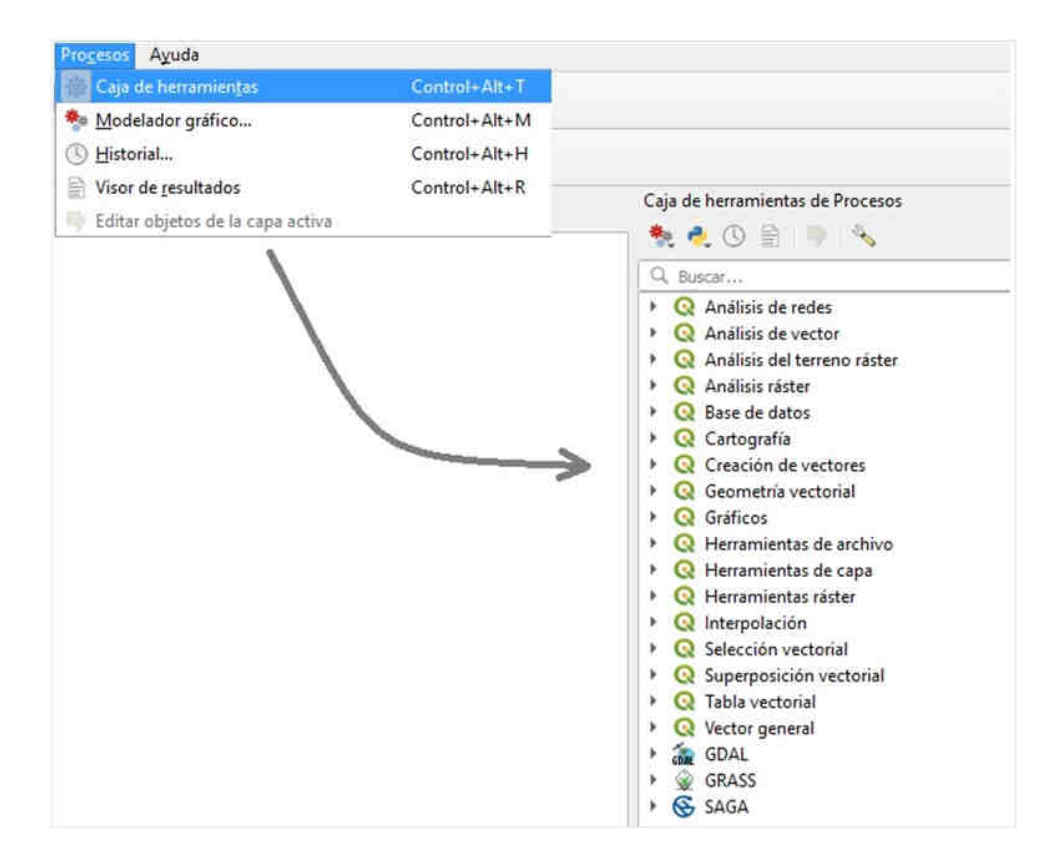

Para acceder a la herramienta de conversión de formato, diríjase a las herramientas GDAL > Conversión Vectorial > Convertir formato. En la ventana que se despliega "seleccionar la capa de entrada"; si la capa está cargada en QGIS, esta se adiciona de forma automática. Si el objeto no se encuentra cargado en el visor, se puede buscar dando clic en el menú contextual (botón con los tres puntos). El siguiente parámetro es el nombre y ubicación para el archivo de salida. Haciendo click en el botón de menú contextual se selecciona la opción Guardar a archivo y se asigna nombre, extensión o tipo de archivo (El tipo de archivo se lista en el cuadro desplegable) y ubicación al archivo de salida. Hecho esto se ejecuta el proceso de conversión.

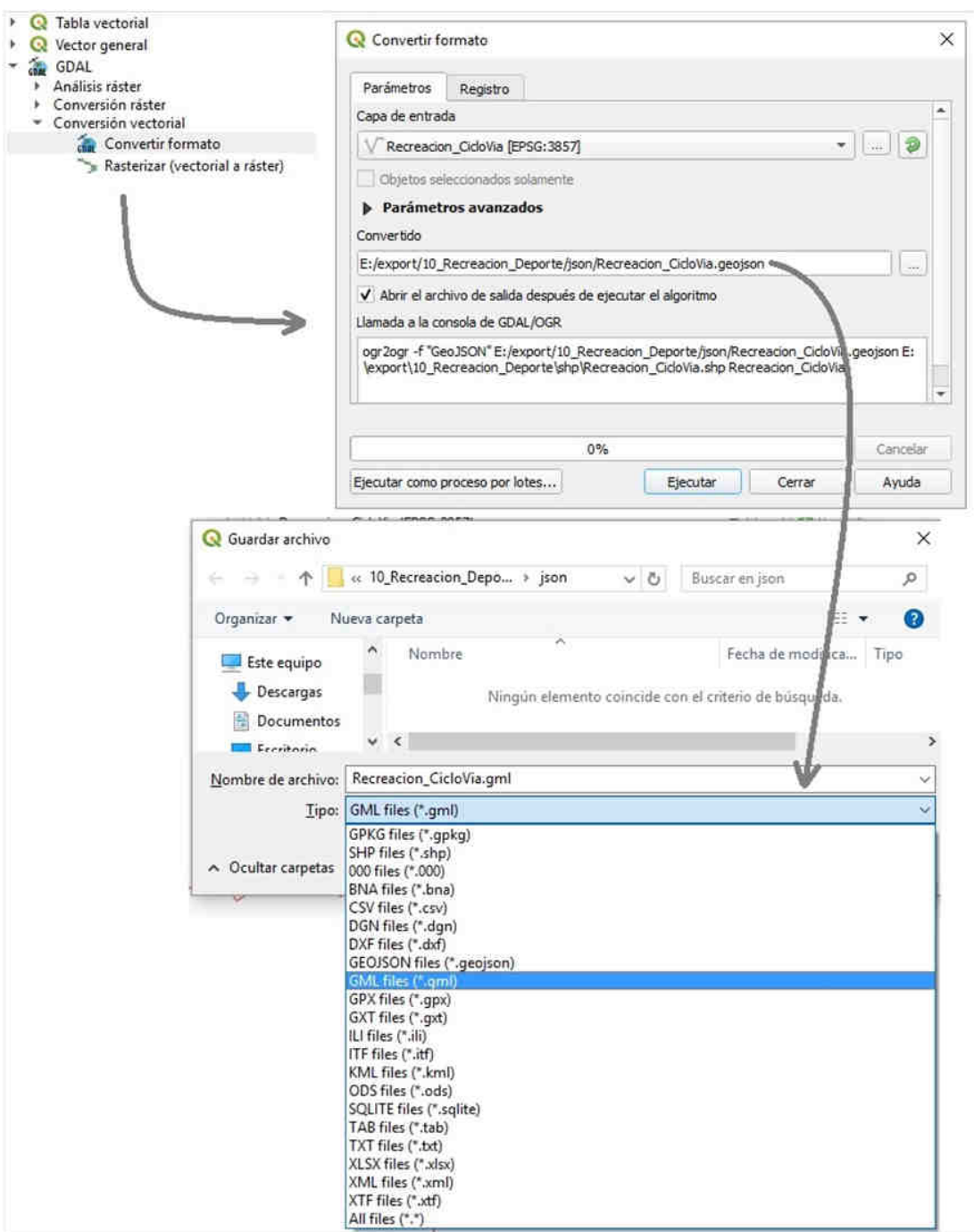

**UAECD**  www.ideca.gov.co | (57) 1 2347600 | ideca@catastrobogota.gov.co

Se puede ejecutar este proceso para un conjunto de capas. Desde la herramienta Convertir formato dar clic en el botón Ejecutar como proceso por lotes, ubicado en la parte inferior del formulario. Se despliega una ventana en la cual se pueden agregar varias capas. Con el botón en forma de cruz se pueden adicionar filas, con el fin de agregar las capas a exportar. El botón menos elimina filas. En la columna Capa de entrada de la herramienta se muestra, para cada fila, la ruta de la capa de entrada; esta se establece con el botón de los tres puntos. En la columna Convertido, haciendo click en el botón contextual se establece la ruta, nombre y formato de la capa o archivo de salida.

Para cada fila se puede definir diferentes formatos de salida, por ejemplo, convertir una capa de formato shapefile a formato kml y la misma capa shapefile a formato csv.

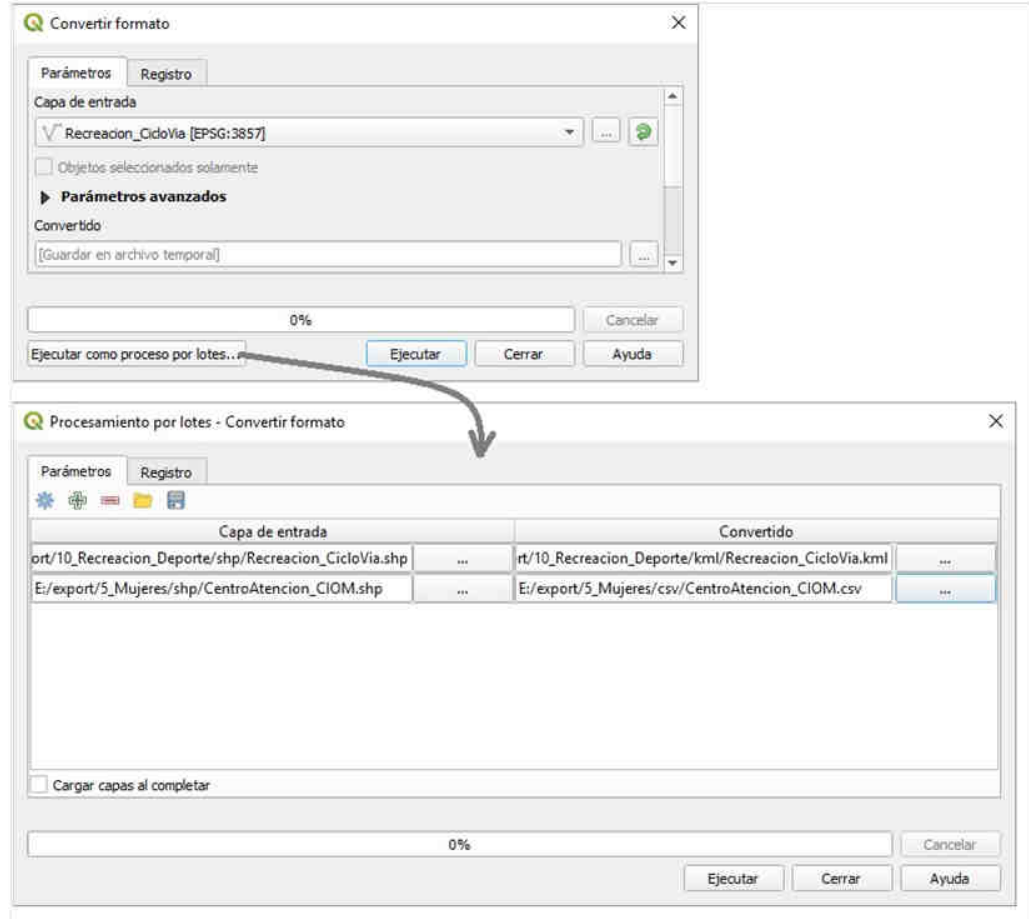

### • Utilidades GDAL/OGR

En el paquete de instalación del software QGIS se incluye la instalación de las utilidades GDAL y OGR que se corren desde línea de comandos. Utilizando sus funciones, específicamente las de OGR, se pueden exportar los datos espaciales a diferentes formatos, teniendo como ventaja que se puede ejecutar fácilmente en un bucle para procesar una carpeta completa de datos.

En Windows 10 seleccione al botón Inicio y diríjase a QGIS 3.6 > OSGeo4W Shell y ejecute el programa. Se despliega una ventana de comando negra.

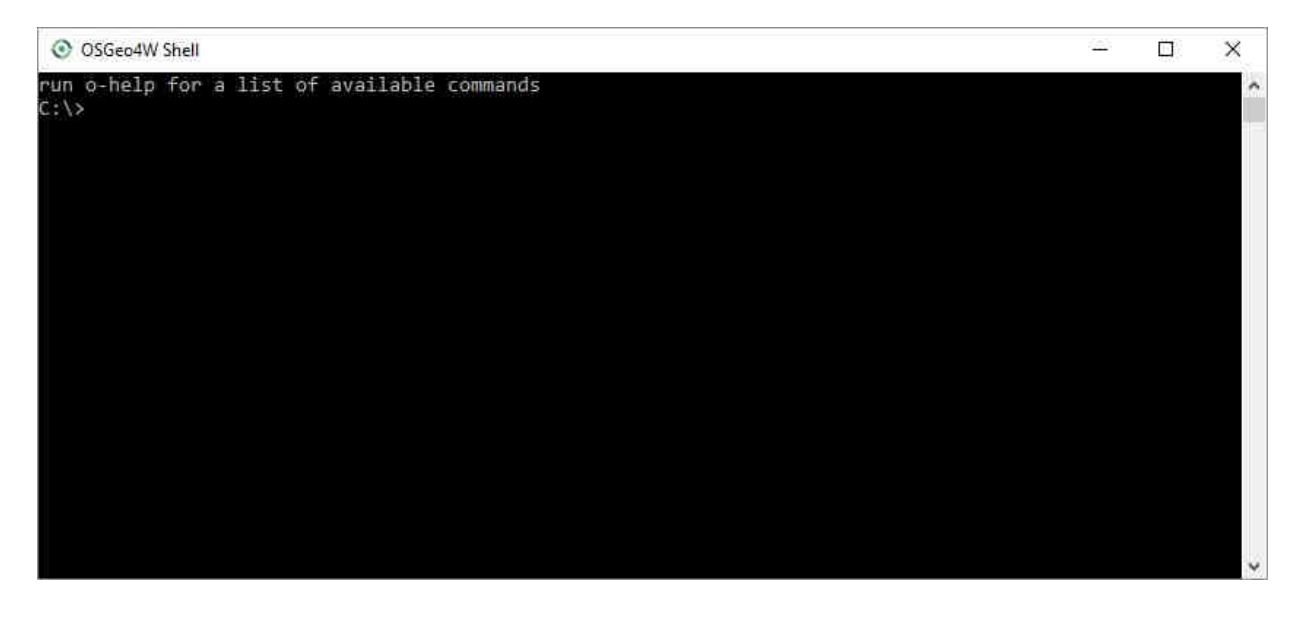

Dé un vistazo a la documentación de la funcionalidad ogr2ogr para entender cómo se usa. Cuando se ejecuta esta utilidad, se proporcionan algunos parámetros requeridos y luego algunos parámetros opcionales, todos estos separados por un espacio. El primer parámetro requerido es el nombre y ubicación del conjunto de datos de salida. El segundo parámetro es el nombre y ubicación del conjunto de datos de entrada.

A continuación, se presentan algunos ejemplos para convertir a diferentes formatos desde un archivo shapefile, con el fin de que se tome como referencia y adaptarlo a lo requerido.

#### o SHP a GeoJSON

Escriba el siguiente comando en la ventana OsGeo4W para convertir de un shapefile a GeoJSON, asegurándose de reemplazar las rutas por las propias.

#### ogr2ogr **-f GeoJSON d:\json\archivo\_salida.json** *d:\shapefile\archivo\_entrada.shp*

Donde:

-*f GeoJSON*: Parámetro en el que se define el formato Json (GeoJSON) como archivo de salida.

*d:\json\archivo\_salida.json archivo\_salida.json*: Ruta del archivo de salida llamado archivo\_salida.json

d: \shapefile\archivo\_entrada.shp: Ruta del archivo de entrada llamado archivo\_entrada.shp

#### o SHP a KML

Escriba el siguiente comando en la ventana OsGeo4W para convertir de un shapefile a KML, asegurándose de reemplazar las rutas por las propias.

#### ogr2ogr **-f KML d:\kml\archivo\_salida.kml**

Donde:

-f KML: Parámetro en el que se define el formato KML como archivo de salida.

d:\kml\archivo\_salida.kml: Ruta del archivo de salida llamado archivo\_salida.kml

d:\shapefile\archivo\_entrada.shp: Ruta del archivo de entrada llamado archivo\_entrada.shp

#### o SHP a GeoPackage

Escriba el siguiente comando en la ventana OsGeo4W para convertir de un shapefile a GeoPackage, asegurándose de reemplazar las rutas por las propias.

ogr2ogr -f GPKG -nln nombre capa -a srs EPSG:4686 d:\geopackage\archivo salida.gpkg d:\shapefile\archivo entrada.shp

Donde:

*-f GPKG: GPKG:* Parámetro en el que se define el formato GPKG (GeoPackage) como archivo de salida.

*-nln suel:* Parámetro en el cual se asigna el nombre de nombre\_capa a la capa exportada.

*-a\_srs EPSG:4686:* Parámetro en el cual se asigna a la capa exportada el sistema de referencia Magna EPSG:4686.

*d: \geopackage \archivo salida.gpkg:* Ruta del archivo de salida llamado archivo salida.gpkg

d: \shapefile\archivo\_entrada.shp: Ruta del archivo de entrada llamado archivo\_entrada.shp

#### o SHP a CSV

Escriba el siguiente comando en la ventana OsGeo4W para convertir de un shapefile a csv, asegurándose de reemplazar las rutas por las propias.

ogr2ogr -f CSV d:\csv\archivo salida.csv d:\shp\archivo entrada.shp lco GEOMETRY=AS\_WKT -lco SEPARATOR=SEMICOLON

Donde:

*-f CSV: CSV:* Parámetro en el que se define el formato CSV como archivo de salida.

*d:\csv\archivo\_salida.csv: archivo\_salida.csv:* Ruta del archivo de salida llamado archivo\_salida.csv.

d: \shapefile\archivo\_entrada.shp: Ruta del archivo de entrada llamado archivo entrada.shp.

*-lco GEOMETRY=AS\_WKT: Parámetro en el que se define la geometría con formato WKT.* 

*-lco SEPARATOR=SEMICOLON:* Parámetro en el que se define el separador como punto y coma (;).

#### o SHP a DXF

Escriba el siguiente comando en la ventana OsGeo4W para convertir de un shapefile (tipo punto) a DXF, asegurándose de reemplazar las rutas por las propias.

#### ogr2ogr -f DXF d:\dxf\archivo\_salida.dxf d:\shapefile\archivo\_entrada.shp -nlt POINT

Donde:

*-f DXF: DXF:* Parámetro en el que se define el formato DXF como archivo de salida.

*d:\dxf\archivo archivo archivo\_salida.dxf: \_salida.dxf:* Ruta del archivo de salida llamado archivo\_salida.dxf

d: *\shapefile \archivo\_entrada.shp:* Ruta del archivo de entrada llamado archivo\_entrada.shp.

*-nlt POINT: POINT:* Parámetro en el que se define la geometría tipo punto del dxf.

De otra parte, Para convertir de un shapefile (tipo línea o polígono) a DXF, escriba el siguiente comando en la ventana OsGeo4W, asegurándose de reemplazar las rutas por las propias.

#### ogr2ogr **-f DXF d:\dxf\archivo\_salida.dxf d:\shapefile\archivo\_entrada.shp -nlt LINESTRING**

Donde:

*-f DXF: DXF:* Parámetro en el que se define el formato DXF como archivo de salida.

d:\dxf\archivo\_salida.dxf: Ruta del archivo de salida llamado archivo\_salida.dxf

d: \shapefile\archivo\_entrada.shp: Ruta del archivo de entrada llamado archivo\_entrada.shp.

*-nlt LINESTRING: LINESTRING:* Parámetro en el que se define la geometría tipo línea del dxf.

#### o SHP a GML

Escriba el siguiente comando en la ventana OsGeo4W para convertir de un shapefile a GML, asegurándose de reemplazar las rutas por las propias.

#### ogr2ogr **-f GML d:\kml\archivo\_salida.gml**

Donde:

*-f GML: GML:* Parámetro en el que se define el formato GML como archivo de salida.

*d:\kml\archivo\_salida.gml: archivo\_salida.gml:* Ruta del archivo de salida llamado archivo\_salida.gml

d: \shapefile\archivo\_entrada.shp: Ruta del archivo de entrada llamado archivo\_entrada.shp

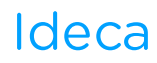

### **Conclusiones**

Las instrucciones que se presentan en este documento deben tomarse como guía en el manejo de formatos de intercambio de información geográfica. El documento presenta una de muchas posibilidades para la transformación e intercambio de datos en formatos geográficos y es un ejemplo de la interoperabilidad que los datos deben cumplir si han de disponerse a beneficio de los usuarios en general.

La IDE de Bogotá continua trabajando en la implementación de la "Política de Gestión de Información Geoespacial para el Distrito Capital" adoptada mediante Resolución 002 de 2017 de la Comisión Distrital de Sistemas, buscando mejorar la calidad y seguridad de los componentes de la información, especialmente en temas de integridad e interoperabilidad, así como estandarización, análisis de la información, disposición en la nube y documentación.

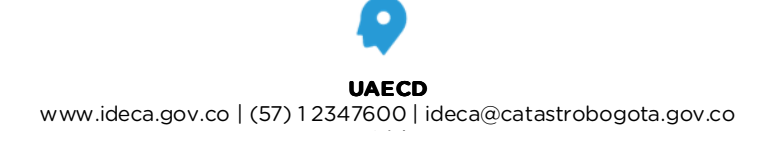

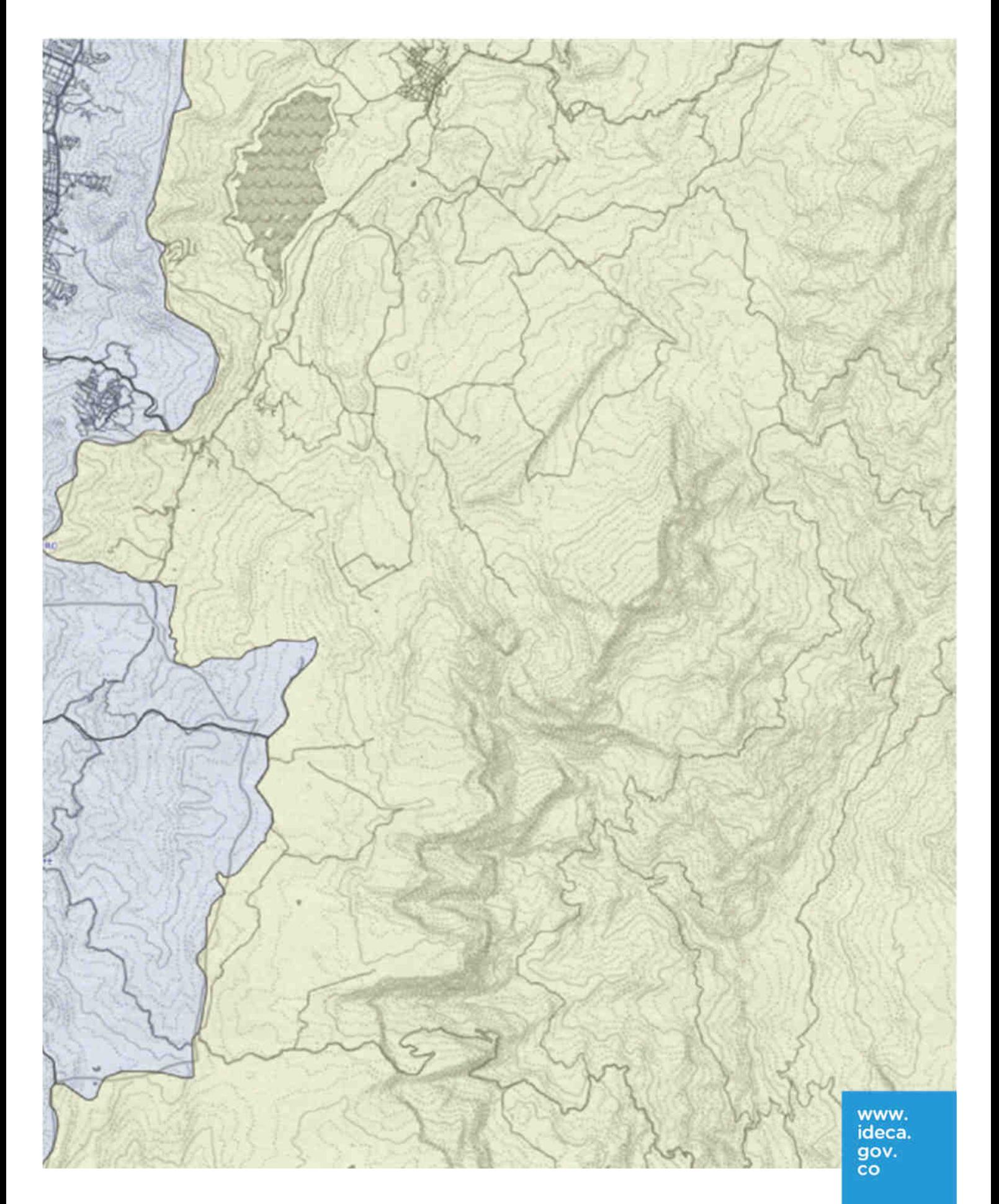

Latitud: 4.603557, Longitud: -74.094105 Bogotá, Cundinamarca, Colombia.